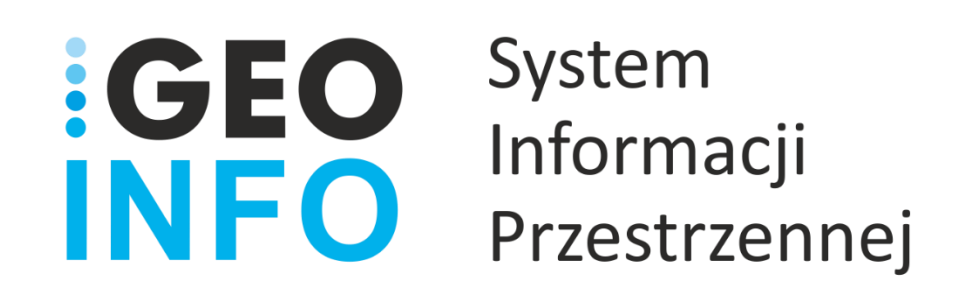

**Podręcznik Użytkownika**

**Moduł**

# **GEO-INFO i.Narady**

*Wersja 21.1*

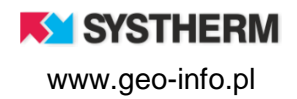

#### **Copyright © 2021 SYSTHERM INFO Sp. z o.o.**

#### Wszelkie prawa zastrzeżone

Kopiowanie, reprodukowanie, tłumaczenie, przenoszenie na inny nośnik informacji lub zmiana formy na czytelną maszynowo tak całości, jak i części niniejszej publikacji jest niedozwolone bez pisemnego zezwolenia udzielonego przez SYSTHERM INFO Sp. z o.o.

**SYSTHERM INFO Sp. z o.o. DOSTARCZAJĄC PRODUKT "TAKI JAKI JEST" NIE UDZIELA GWARANCJI I NIE UWZGLĘDNIA REKLAMACJI, ZARÓWNO WYRAŻONYCH JAK I SUGEROWANYCH, DOTYCZĄCYCH MOŻLIWOŚCI ZASTOSOWANIA GO W OKREŚLONYM CELU.**

**W ŻADNYM WYPADKU SYSTHERM INFO Sp. z o.o. NIE PRZYJMUJE ODPOWIEDZIALNOŚCI ZA SZKODY, RÓWNIEŻ PRZYPADKOWE, I EWENTUALNE SKUTKI UBOCZNE MAJĄCE ZWIĄZEK LUB MOGĄCE WYNIKAĆ Z ZAKUPU LUB KORZYSTANIA Z NINIEJSZYCH MATERIAŁÓW. WYŁĄCZNA ODPOWIEDZIALNOŚĆ SYSTHERM INFO Sp. z o.o., NIEZALEŻNIE OD FORMY DZIAŁANIA, NIE PRZEKROCZY CENY ZAKUPU PRZEDSTAWIONYCH TUTAJ MATERIAŁÓW.**

SYSTHERM INFO Sp. z o.o. zastrzega sobie prawo do wprowadzania zmian i ulepszania swoich produktów bez uprzedniego powiadomienia. Niniejsza publikacja przedstawia stan produktu w chwili jej utworzenia, i może nie odzwierciedlać stanu produktu w dowolnym czasie w przyszłości.

Znaki towarowe SYSTHERM INFO Sp. z o.o.

Nazwa: **GEO-INFO** jest zastrzeżonym znakiem towarowym SYSTHERM INFO Sp. z o.o.

Wszystkie inne nazwy handlowe i towarów występujące w niniejszej publikacji są zastrzeżonymi znakami towarowymi lub nazwami zastrzeżonymi odnośnych właścicieli.

**K** SYSTHERM

## <span id="page-2-0"></span>SPIS TREŚCI

#### <span id="page-2-1"></span>Spis treści

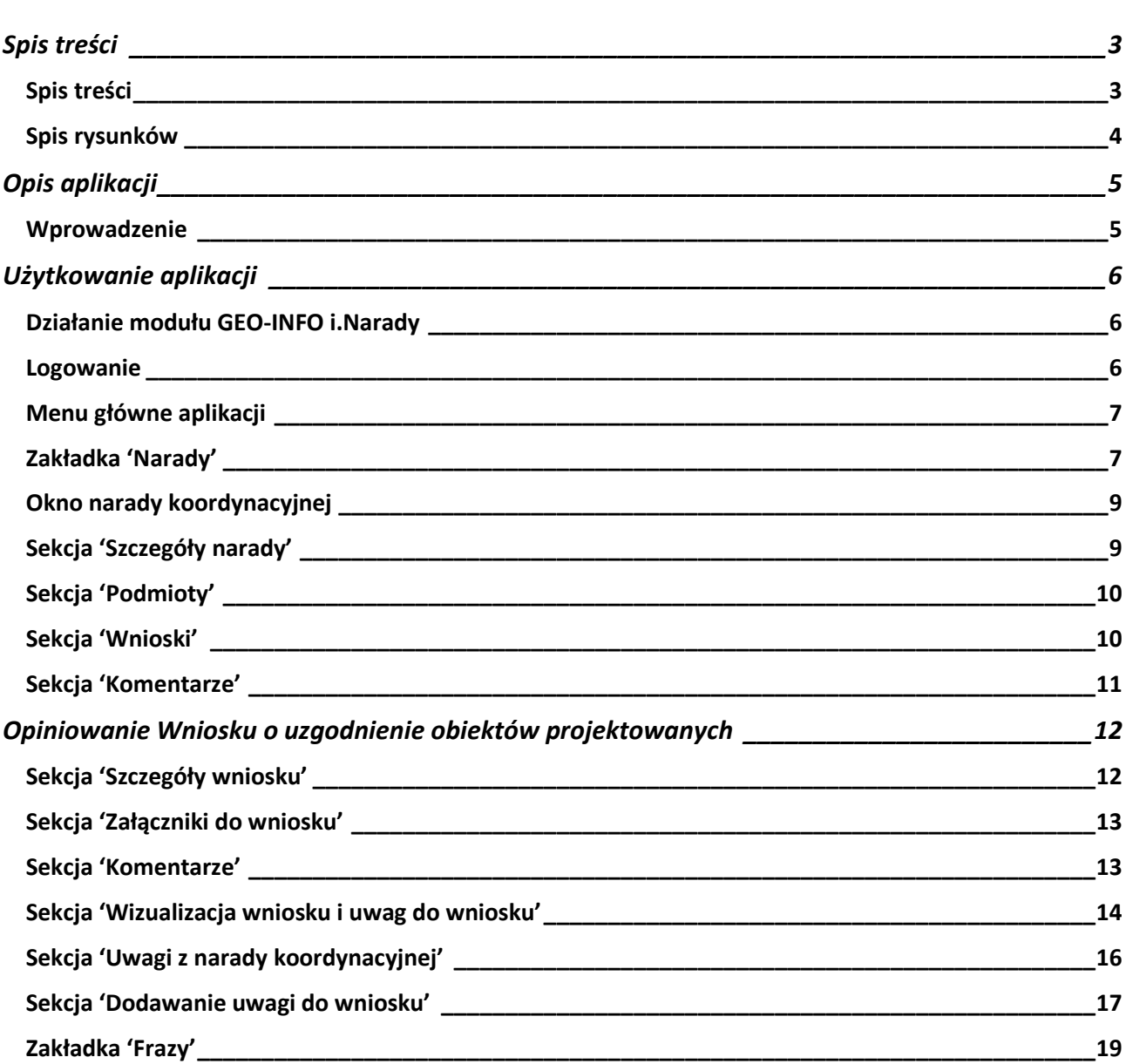

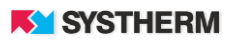

### <span id="page-3-0"></span>**Spis rysunków**

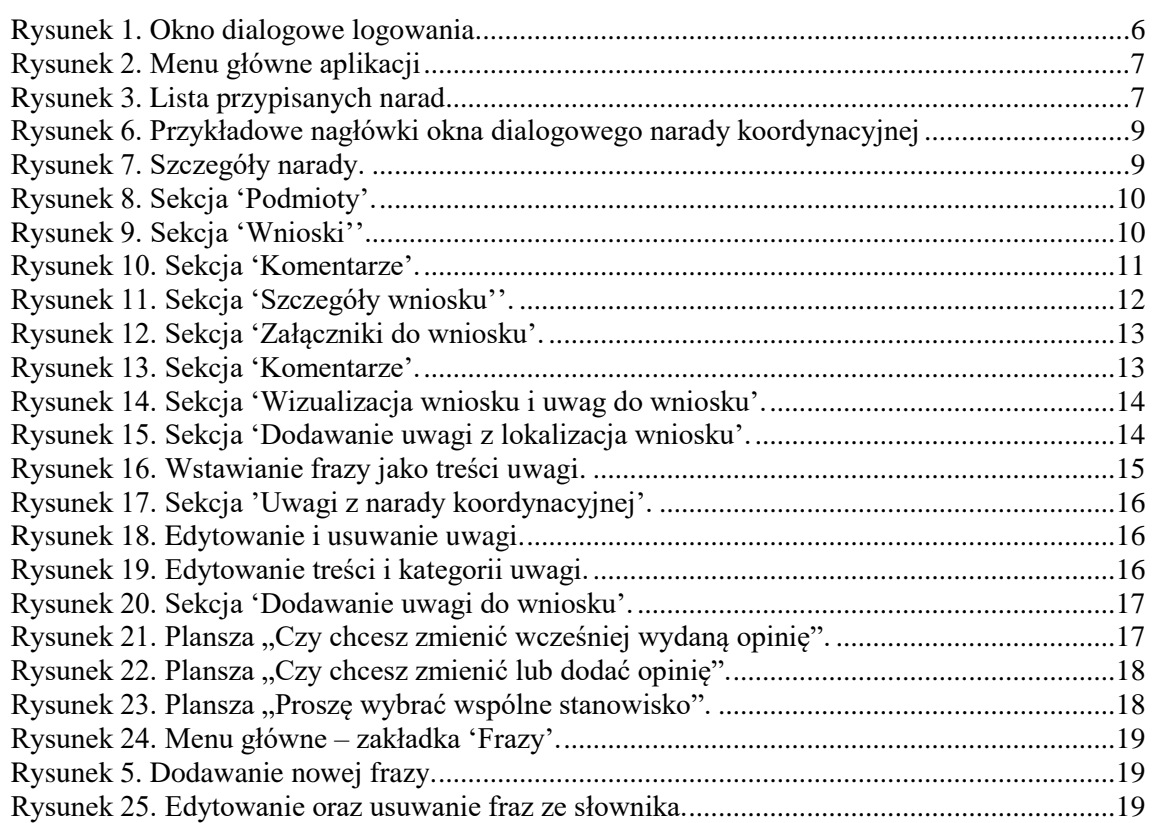

### <span id="page-4-0"></span>**OPIS APLIKACJI**

#### <span id="page-4-1"></span>**Wprowadzenie**

GEO-INFO i.Narady jest aplikacją dedykowaną dla podmiotów uczestniczących w naradach koordynacyjnych. Moduł pozwala uwierzytelnionym użytkownikom na opiniowanie wniosków o koordynację usytuowania projektowanej sieci uzbrojenia terenu. Aplikacja umożliwia organizowanie narady koordynacyjnej za pomocą usług internetowych a także może stanowić uzupełnienie narady odbywającej się w siedzibie ODGiK.

Aplikacja GEO-INFO i.Narady jest internetową aplikacją SIP GEO-INFO, działającą w architekturze trójwarstwowej, niewymagającej instalowania żadnych dodatkowych wtyczek, programów czy apletów bezpośrednio na komputerze użytkownika. Dostęp do aplikacji możliwy jest po uprzednim założeniu konta w Ośrodku Dokumentacji Geodezyjnej i Kartograficznej świadczącym tę usługę. Każdy użytkownik otrzymuje indywidualne konto. Główną zaletą takiego rozwiązania jest bezpośredni dostęp przedstawiciela podmiotu uczestniczącego w naradzie koordynacyjnej do wniosków opiniowanych na naradzie koordynacyjnej.

Aplikacja funkcjonuje przez całą dobę, siedem dni w tygodniu, przez cały rok i w trakcie trwania narady umożliwia opiniowanie wniosków, które spłynęły do ODGiK zarówno w sposób tradycyjny/analogowy jak i elektroniczny.

Opiniowanie może odbywać się na dwa sposoby:

• poprzez wskazanie na mapie przeglądowej lokalizacji Uwagi, gdzie zwizualizowany został projekt

• poprzez uzupełnienie pola tekstowego, bez konieczności wskazania na mapie lokalizacji Uwagi

Wszelkie Opinie i Uwagi, które zostały złożone przez uczestników rozproszonej narady koordynacyjnej zapisywane są bezpośrednio w bazie danych modułu GEO-INFO Ośrodek, który służy między innymi także do obsługi wniosków w ODGiK. Dzięki temu zgłaszane uwagi w sposób automatyczny zostają umieszczone w Protokole z narady koordynacyjnej oraz w udostępnianym wnioskodawcy Odpisie z protokołu.

Podobnie jak moduł GEO-INFO i.Projektant dedykowany projektantom, tak moduł GEO-INFO i.Narady dedykowany podmiotom uczestniczącym w naradzie koordynacyjnej posiada mechanizmy do automatycznego wysyłania wiadomości. Mogą być one wysyłane na zewnątrz systemu do zainteresowanych stron (e-mail, sms) oraz poprzez wewnętrzny komunikator zapewniający pełną interakcję uczestników narady koordynacyjnej.

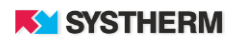

### <span id="page-5-0"></span>**UŻYTKOWANIE APLIKACJI**

#### <span id="page-5-1"></span>**Działanie modułu GEO-INFO i.Narady**

Instrukcja przedstawia pełne możliwości działania aplikacji.

Wiele elementów jest jednak konfigurowalnych na życzenie Ośrodka Dokumentacji Geodezyjnej. Zdarzyć się może więc, że produkcyjny obraz aplikacji różnił się będzie od tego, który przedstawiony został w poniższym opisie.

#### <span id="page-5-2"></span>**Logowanie**

Korzystanie z aplikacji możliwe jest po zarejestrowaniu konta w ODGIK. Praca z aplikacją rozpoczyna się od wprowadzenia identyfikatora i hasła w oknie logowania.

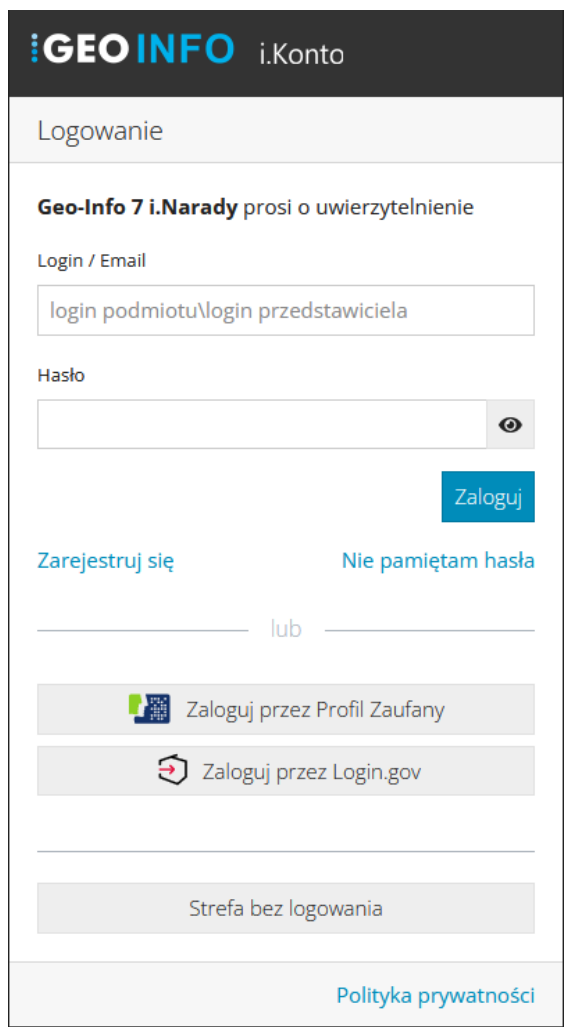

<span id="page-5-3"></span>*Rysunek 1. Okno dialogowe logowania*

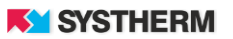

Login przedstawiciela uczestniczącego w naradzie koordynacyjnej składa się z dwóch elementów: loginu podmiotu, którego przedstawicielem jest użytkownik oraz indywidualnego identyfikatora logującego się pracownika. Struktura przyjmuje następującą postać: "podmiot\przedstawiciel".

#### <span id="page-6-0"></span>**Menu główne aplikacji**

Główne menu aplikacji składa się z czterech zakładek: "Narady", "Frazy", "Pomoc" oraz "Profil użytkownika".

<span id="page-6-2"></span>

| DEMO <b>GEO INFO</b> <i>i.Narady</i> Narady Frazy |  |  |  | Pomoc $\sim$ Branzysta Testowy $\sim$ |
|---------------------------------------------------|--|--|--|---------------------------------------|
|                                                   |  |  |  |                                       |

*Rysunek 2. Menu główne aplikacji*

Po zalogowaniu się do aplikacji użytkownik domyślnie znajduje się na zakładce "Narady".

#### <span id="page-6-1"></span>**Zakładka 'Narady'**

Na zakładce "Narady", czyli w domyślnym widoku zalogowanego użytkownika widoczna jest lista narad koordynacyjnych, do których zalogowany użytkownik został przypisany. Nad listą prezentowana jest także informacja na temat czasu, w którym użytkownicy mogą rejestrować swoje uwagi do wniosków.

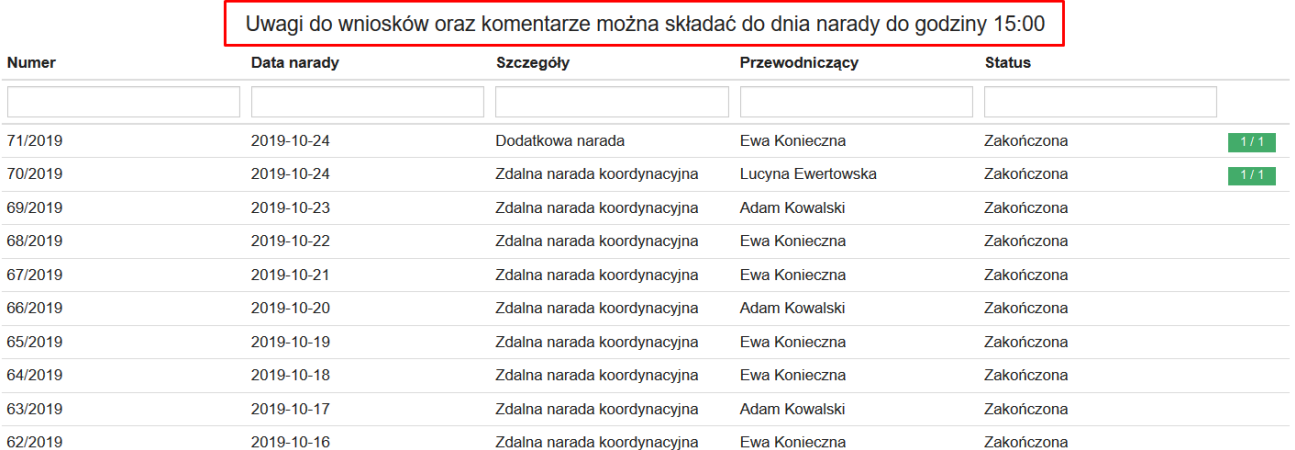

<span id="page-6-3"></span>Znaleziono elementów: 72 (Liczba stron: 8)

*Rysunek 3. Lista przypisanych narad*

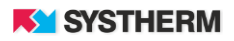

Listę prezentowanych narad można sortować oraz filtrować wg następujących kategorii:

- Numer.
- Data narady,
- Szczegóły,
- **Przewodniczący**
- Status.

Aby dokonać sortowania według jednej z powyższych kategorii, należy kliknąć bezpośrednio na wybraną nazwę kolumny. W przypadku informacji tekstowych sortowanie możliwe jest od A do Z lub od Z do A. W przypadku daty, sortowanie wykonywane jest malejąco lub rosnąco.

|              |             | Uwagi do wniosków oraz komentarze można składać do dnia narady do godziny 14:00 |                    |                  |
|--------------|-------------|---------------------------------------------------------------------------------|--------------------|------------------|
| <b>Numer</b> | Data narady | <b>Szczegóły</b>                                                                | Przewodniczący     | <b>↑ Status</b>  |
|              |             |                                                                                 |                    |                  |
| 6/2019       | 2019-10-16  |                                                                                 | Użytkownik Testowy | Aktywna<br>0/4   |
| 4/2019       | 2019-10-18  | Narada                                                                          | Użytkownik Testowy | Planowana<br>0/5 |

*Rysunek 4. Dostępne sposoby sortowania i filtrowania listy*

Filtrowanie możliwe jest poprzez wpisanie bezpośredniej wartości w pola pod nazwami kolumn, co pozwala na precyzyjne wyszukiwanie wyników.

Jedną z funkcjonalności aplikacji jest prezentowanie komunikatu o zbliżającym się terminie zakończenia narady. W takim przypadku nad listą dostępnych narad zaprezentowana zostanie plansza w kolorze czerwonym informująca o tym, kiedy nastąpi zakończenie narady o zbliżającym się terminie zakończenia. Dodatkowo numer narady, której termin się kończy

zostanie zaprezentowany na liście narad kolorem czerwonym i opisany zostanie symbolem <sup>O</sup>

|                  | W dniu 2021-11-30 nastąpi zakończenie narady koordynacyjnej o numerze 29/2021 $\bigodot$ |                             |                                                                                             |  |  |
|------------------|------------------------------------------------------------------------------------------|-----------------------------|---------------------------------------------------------------------------------------------|--|--|
|                  |                                                                                          |                             | Uwagi do wniosków oraz komentarze można składać do dnia zakończenia narady do godziny 20:00 |  |  |
| <b>Numer</b>     | Data zakończenia narady                                                                  | <b>Szczegóły</b>            | Przewodniczacy                                                                              |  |  |
|                  |                                                                                          |                             |                                                                                             |  |  |
| <b>Φ</b> 29/2021 | 2021-11-30                                                                               | Zdalna narada koordynacyjna | Ewa Konieczna                                                                               |  |  |
| 28/2021          | 2021-11-28                                                                               | Zdalna narada koordynacyjna | Ewa Konieczna                                                                               |  |  |
| 27/2021          | 2021-11-26                                                                               | Zdalna narada koordynacyjna | Adam Kowalski                                                                               |  |  |

*Rysunek 5. Komunikat o zbliżającym się terminie zakończenia narady*

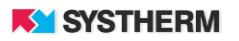

#### <span id="page-8-0"></span>**Okno narady koordynacyjnej**

W oknie narady koordynacyjnej prezentowane są informacje o naradzie takie jak:

jej numer oraz informacja czy i w jakim można składać uwagi do wniosku. Pozostałe informacje zostały podzielone na sekcje.

#### Narada koordynacyjna 4/2019

Uwagi do wniosków oraz komentarze można składać do 25.10.2019 do godziny 14:00

### Narada koordynacyjna 6/2019

<span id="page-8-2"></span>Do tej narady nie można dodawać uwag ani komentarzy, ponieważ jej termin minął.

*Rysunek 6. Przykładowe nagłówki okna dialogowego narady koordynacyjnej*

#### <span id="page-8-1"></span>**Sekcja 'Szczegóły narady'**

W miejscu tym zaprezentowane są informacje o wybranej naradzie koordynacyjnej takie jak jej data, imię i nazwisko przewodniczącego oraz jeśli zostały uzupełnione to szczegóły narady.

<span id="page-8-3"></span>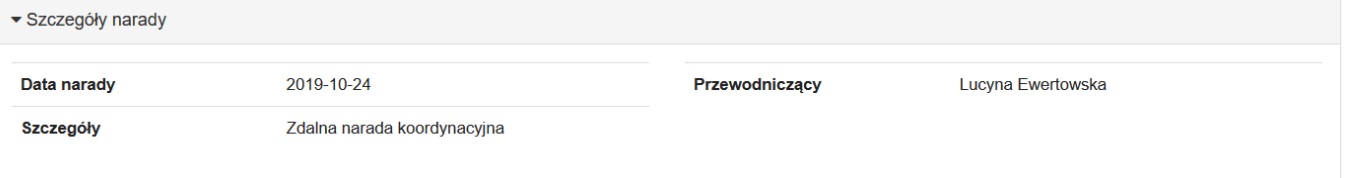

*Rysunek 7. Szczegóły narady.*

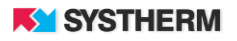

#### <span id="page-9-0"></span>**Sekcja 'Podmioty'**

Sekcja prezentuje listę podmiotów i ich przedstawicieli biorących udział w naradzie koordynacyjnej.

| $\blacktriangleright$ Podmioty              |                         |                    |                       |
|---------------------------------------------|-------------------------|--------------------|-----------------------|
| <b>Nazwa</b>                                | Domyślny przedstawiciel | Adres e-mail       | <b>Numer telefonu</b> |
| Energetyka Miejska                          | Sławomir Karaczan       |                    |                       |
| Miejski Inspektorat Nadzoru Budowlanego     | Arkadiusz Wiśniewski    |                    |                       |
| Wydział Ochrony Środowiska                  | Jan Kowal               |                    |                       |
| Wójt Gminy Demo (organ wykonawczy w gminie) | Marian Kowalski         | wojt@gmina.pl      |                       |
| Polskie Koleje Państwowe (inny)             | Jan Nowakowski          | pkp_projekt@pkp.pl | 605-547-222           |
| Wydział Dróg i Mostów (inny)                | Jan Bromstain           |                    |                       |
| Miejskie Przedsiębiorstwo Gospodarki Wodnej | Waldemar Nosowski       |                    |                       |
|                                             |                         |                    |                       |

*Rysunek 8. Sekcja 'Podmioty'.*

#### <span id="page-9-2"></span><span id="page-9-1"></span>**Sekcja 'Wnioski'**

W miejscu tym widoczna jest lista wniosków, które powinny być zaopiniowane na wskazanej naradzie. Na liście widoczne są następujące informacje: identyfikator wniosku z ODGiK, krótki opis położenia którego dotyczy wniosek, dane dotyczące rodzaju opiniowanego przewodu albo sieci, dane wnioskodawcy, asortyment, status wniosku oraz działania. Na końcu każdego z wierszy znajduje się zaznaczona na kolorowo informacja czy zalogowany użytkownik rozpatrzył wybrany wniosek, czy też nie. Jeśli wniosek został rozpatrzony użytkownik uzyska informacje, czy wniosek został rozpatrzony pozytywnie, czy też negatywnie.

<span id="page-9-3"></span>

| ▼ Wnioski                         |                                                                                                    |                                                     |                          |                                                     |                       |                          |
|-----------------------------------|----------------------------------------------------------------------------------------------------|-----------------------------------------------------|--------------------------|-----------------------------------------------------|-----------------------|--------------------------|
| <b>Identyfikator</b>              | Położenie                                                                                                    | <b>Dotyczy</b>                                      | Wnioskodawca             | <b>Asortyment</b>                                   | <b>Status wniosku</b> | <b>Działania</b>         |
|                                   |                                                                                                    |                                                     |                          |                                                     |                       |                          |
| BGM.6630.61.2021                  | JE: Miasto Świnoujście, Obr.: Świnoujście 2, Dz.: 117/1, 142/4, 142/5,<br>142/6, 142/7, 142/8, 142/9                                          | Przyłącze wodociągowe lokalne                       | Przemysław Chajec        | Przyłacze wodociągowe lokalne                       | W trakcie uzgadniania | Rozpatrzony              |
| BGM 6630 65 2021                  | JE: Miasto Świnoujście, Obr.: Świnoujście 2, Dz.: 142/4, 142/5, 142/7,<br>142/8                                                               | Przyłącze wodociągowe lokalne                       | Przemysław Chajec        | Przyłacze wodociągowe lokalne                       | W trakcie uzgadniania | Rozpatrzony              |
| BGM 6630 66 2021                  | JE: Miasto Świnoujście, Obr.: Świnoujście 2, Dz.: 57/10, 57/11                                                                                | Przyłącze elektroenergetyczne<br>średniego napiecia | Przemysław Chajec        | Przyłącze elektroenergetyczne<br>średniego napiecia | W trakcie uzgadniania | Rozpatrzony negatywnie   |
| BGM.6630.67.2021                  | JE: Miasto Świnoujście, Obr.: Świnoujście 8, Dz.: 106, 111/1, 113/3, 203,<br>493                                                              | Przyłącze kanalizacji deszczowej                    | Przemysław Chajec        | Przyłącze kanalizacji deszczowej                    | W trakcie uzgadniania | Nie wniesiono uwag       |
| BGM 6630 68 2021                  | JE: Miasto Świnoujście, Obr.: Świnoujście 8, Dz.: 106, 109/3, 111/1, 113/3, Przyłącze kanalizacji sanitarnej<br>117, 173, 203, 493, 494, $\%$ |                                                     | <b>Przemysław Chaiec</b> | Przyłacze kanalizacji sanitarnej                    | W trakcie uzgadniania | Nie wniesiono uwag       |
| BGM.6630.69.2021                  | JE: Miasto Świnoujście, Obr.; Świnoujście 2, Dz.; 142/4, 142/5, 142/7,<br>142/8                                                               | Przyłacze gazowe średniego<br>ciśnienia             | <b>Przemysław Chalec</b> | Przyłacze gazowe średniego ciśnienia                | Uzgodniony            | Nie wniesiono uwag       |
| BGM.6630.70.2021                  | JE: Miasto Świnoujście, Obr.: Świnoujście 2, Dz.: 142/4, 142/5, 142/7,<br>142/8                                                               | Przyłacze wodociagowe lokalne                       | <b>Przemysław Chajec</b> | Przyłacze wodociagowe lokalne                       | Uzgodniony            | Nie wniesiono uwag       |
| BGM.6630.72.2021                  |                                                                                                    |                                                     |                          | Przyłącze elektroenergetyczne<br>wysokiego napiecia | W trakcie uzgadniania | Nie wniesiono uwag       |
|                                   |                                                                                                    | Znaleziono elementów: 8 (Liczba stron: 1)           |                          |                                                     |                       |                          |
| $1 \t > \t >$<br><<<br>$\epsilon$ |                                                                                                    |                                                     | ビ                        |                                                     |                       | Elementów na strone: 10* |

*Rysunek 9. Sekcja 'Wnioski''.*

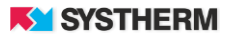

#### <span id="page-10-0"></span>**Sekcja 'Komentarze'**

Ta sekcja służy do komunikacji pomiędzy przedstawicielami podmiotów uczestniczących w naradzie koordynacyjnej. Dodane komentarze wraz z informacją o nadawcy są widoczne dla wszystkich użytkowników przypisanych do danej narady.

<span id="page-10-1"></span>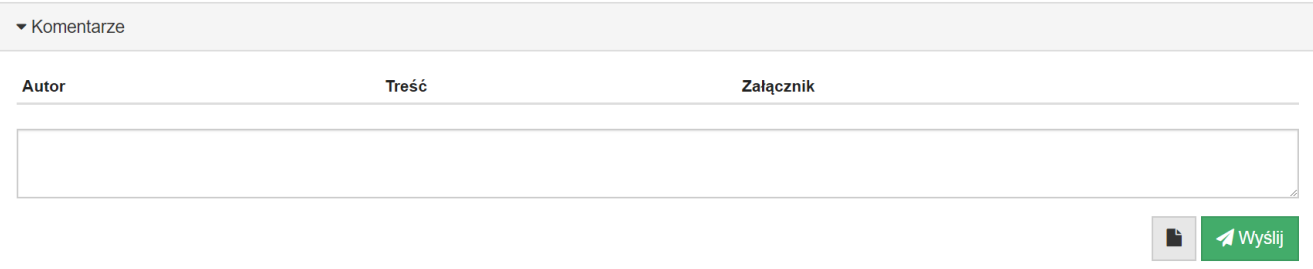

*Rysunek 10. Sekcja 'Komentarze'.*

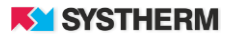

## <span id="page-11-0"></span>**OPINIOWANIE WNIOSKU O UZGODNIENIE OBIEKTÓW PROJEKTOWANYCH**

W celu opiniowania wniosku o koordynację należy otworzyć rekord narady koordynacyjnej. W kolejnym kroku w sekcji 'Wnioski' należy uderzyć w wiersz reprezentujący Wniosek, który chcemy zaopiniować. Wnioski dodatkowo opisane są statusem, który informuje branżystę o fakcie, czy w ramach danego wniosku złożono już uwagę ('Rozpatrzony') czy też wniosek oczekuje na zaopiniowanie ('Do rozpatrzenia').

W oknie wniosku informacje również zostały podzielone na sekcje.

#### <span id="page-11-1"></span>**Sekcja 'Szczegóły wniosku'**

W tym miejscu uczestnik narady może zapoznać się ze szczegółami wniosku takimi jak: data złożenia wniosku, przedmiot koordynacji, położenie obszaru, dane uzupełniające oraz informacja czy wniosek jest procedowany ponownie z tytułu wystąpienia wnioskodawcy o naradę dodatkową.

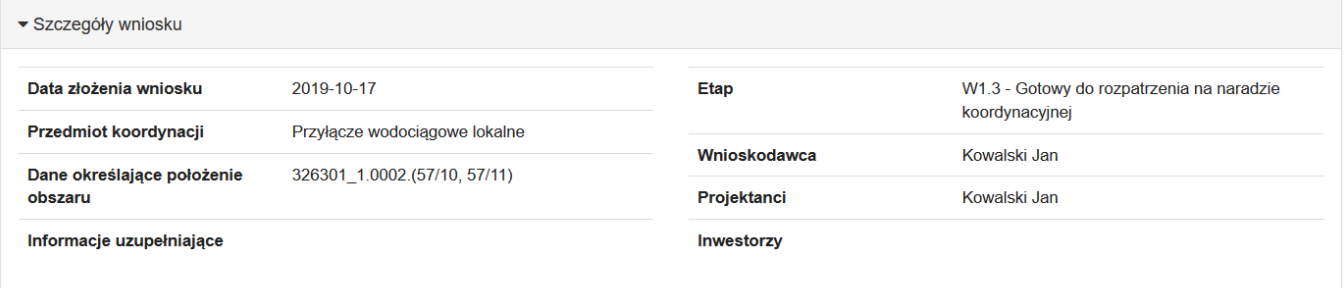

*Rysunek 11. Sekcja 'Szczegóły wniosku''.*

<span id="page-11-2"></span>Po zakończeniu narady i udostępnieniu przez pracowników ODGIK odpisu protokołu z narady, uczestnik będzie mógł się z nim zapoznać, pobierając dokument z linku widocznego w sekcji "Szczegóły wniosku".

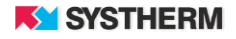

#### <span id="page-12-0"></span>**Sekcja 'Załączniki do wniosku'**

W tym miejscu prezentowane są wszystkie dokumenty dołączone do wniosku. Uczestnik narady może zapoznać się z projektem, który został złożony w formie pliku pdf i innymi dokumentami załączonymi przez projektanta.

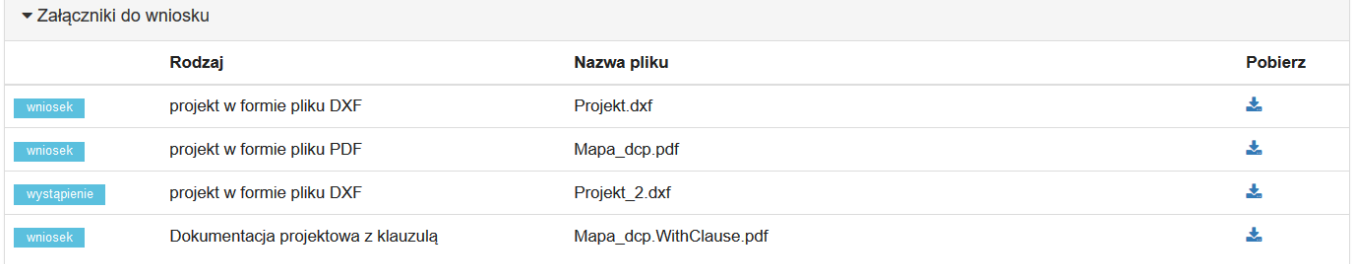

*Rysunek 12. Sekcja 'Załączniki do wniosku'.*

#### <span id="page-12-2"></span><span id="page-12-1"></span>**Sekcja 'Komentarze'**

Ta sekcja przedstawia treść korespondencji, która została wymieniona pomiędzy wnioskodawcą a ośrodkiem w ramach wybranego wniosku.

<span id="page-12-3"></span>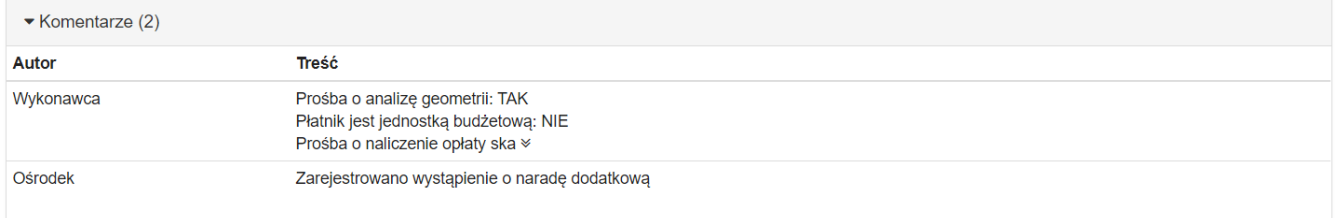

*Rysunek 13. Sekcja 'Komentarze'.*

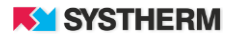

#### <span id="page-13-0"></span>**Sekcja 'Wizualizacja wniosku i uwag do wniosku'**

W tej sekcji na podkładzie mapowym prezentowany jest zasięg wniosku o uzgodnienie obiektów projektowanych. Ponadto jeśli projektant dostarczy plik projektu w formie dxf to w sposób automatyczny projekt ten zostanie zwizualizowany na mapie. Na treść prezentowanej mapy składają się zarówno dane ewidencyjne jak i dane GESUT , które są aktualizowane raz dziennie na podstawie bazy danych ODGiK.

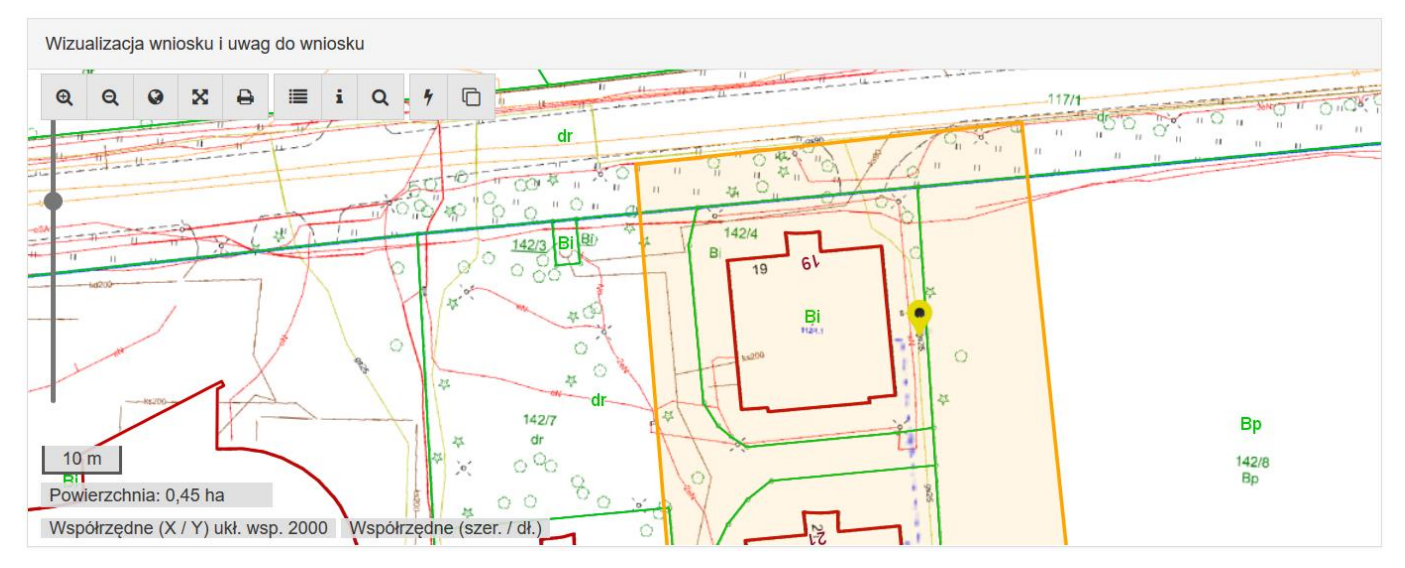

*Rysunek 14. Sekcja 'Wizualizacja wniosku i uwag do wniosku'.*

<span id="page-13-1"></span>W tym miejscu uczestnik narady może dodać także uwagę do wniosku, zaznaczając konkretną lokalizację za pomocą "pinezki". W otwartym oknie należy określić stanowisko uczestnika narady: "pozytywny z uwagami", "negatywny" a następnie uzupełnić treść uwagi.

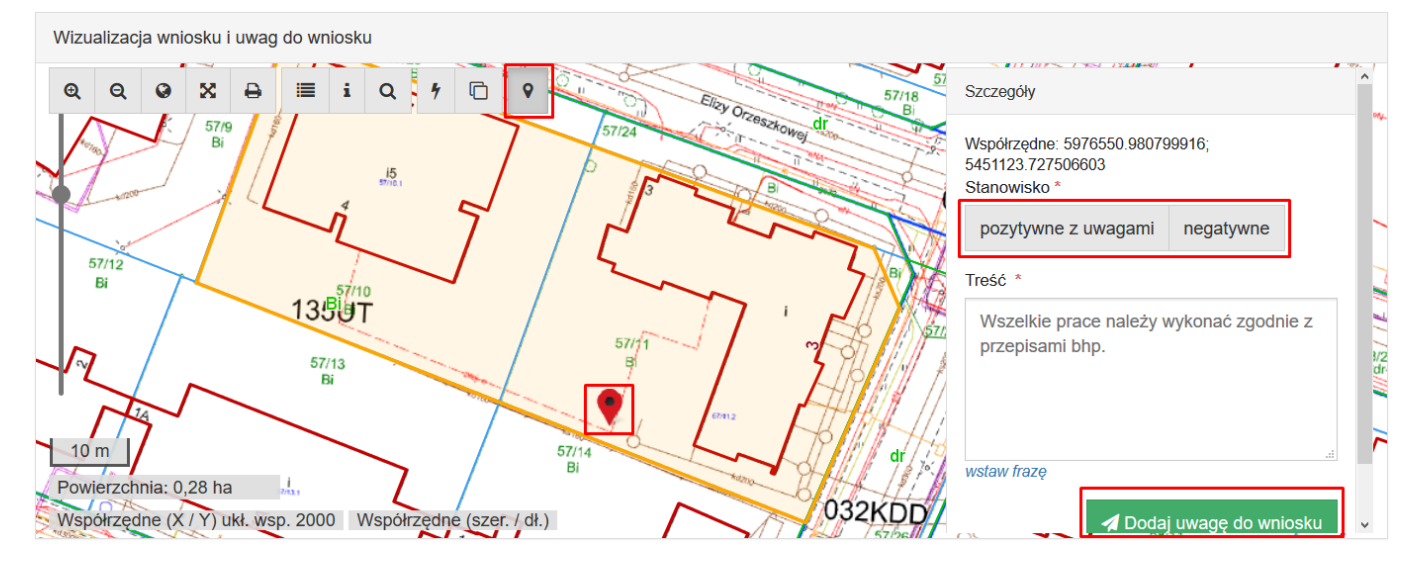

<span id="page-13-2"></span>*Rysunek 15. Sekcja 'Dodawanie uwagi z lokalizacja wniosku'.*

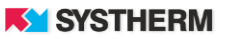

W celu ułatwienia uzupełniania treści uwag stworzoną została funkcjonalność tzw. "fraz". Są to najczęściej używane sformułowania danego podmiotu, które w sposób automatyczny można zaczytywać z wcześniej uzupełnionej listy. Więcej na temat dodawania fraz można przeczytać w części "Zakładka Frazy".

Aby uzupełnić treść uwagi za pomocą frazy należy skorzystać z opcji "Wstaw frazę".

W otwartym oknie "Wstaw frazę" należy z listy wybrać określoną frazę i skorzystać z opcji "Wstaw".

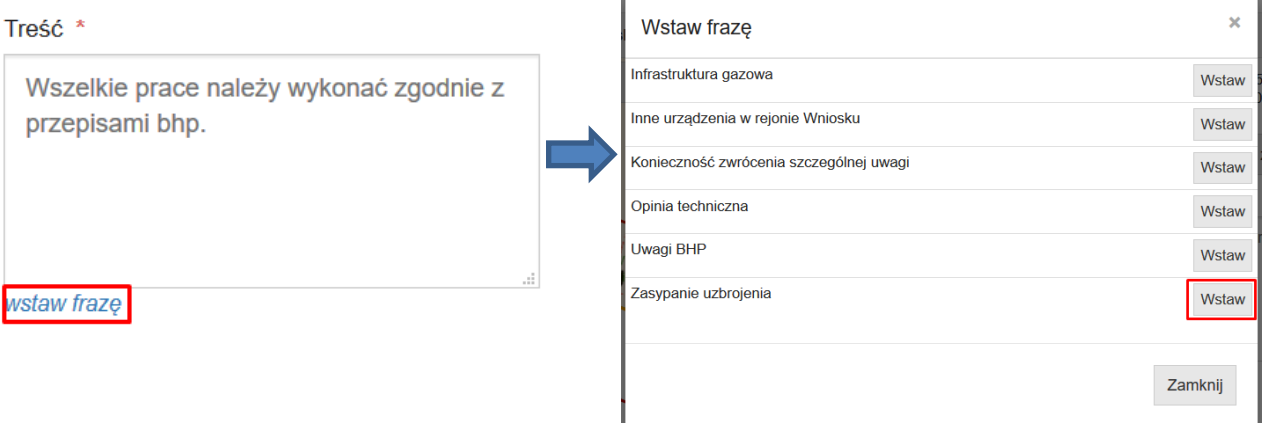

*Rysunek 16. Wstawianie frazy jako treści uwagi.*

<span id="page-14-0"></span>Po dodaniu tekst można dowolnie edytować. Jeśli wszystkie informacje zostały uzupełnione należy zapisać uwagę.

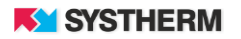

#### <span id="page-15-0"></span>**Sekcja 'Uwagi z narady koordynacyjnej'**

W tym miejscu prezentowane są wszystkie dodane przez uczestników narady koordynacyjnej uwagi.

<span id="page-15-1"></span>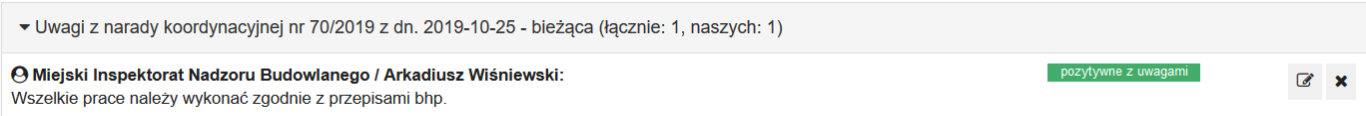

*Rysunek 17. Sekcja 'Uwagi z narady koordynacyjnej'.*

Zalogowany uczestnik może do momentu zakończenia narady edytować treść wszystkich dodanych przez siebie uwag. W przypadku popełnienia błędu istnieje możliwość usunięcia dodanej uwagi. Klawisze funkcyjne zostały zaprezentowane na poniższym zrzucie ekranu.

<span id="page-15-2"></span>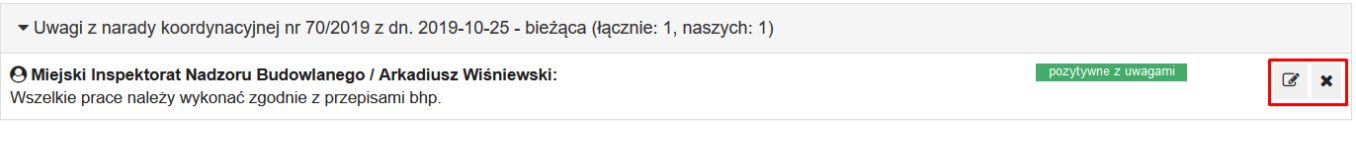

*Rysunek 18. Edytowanie i usuwanie uwagi.*

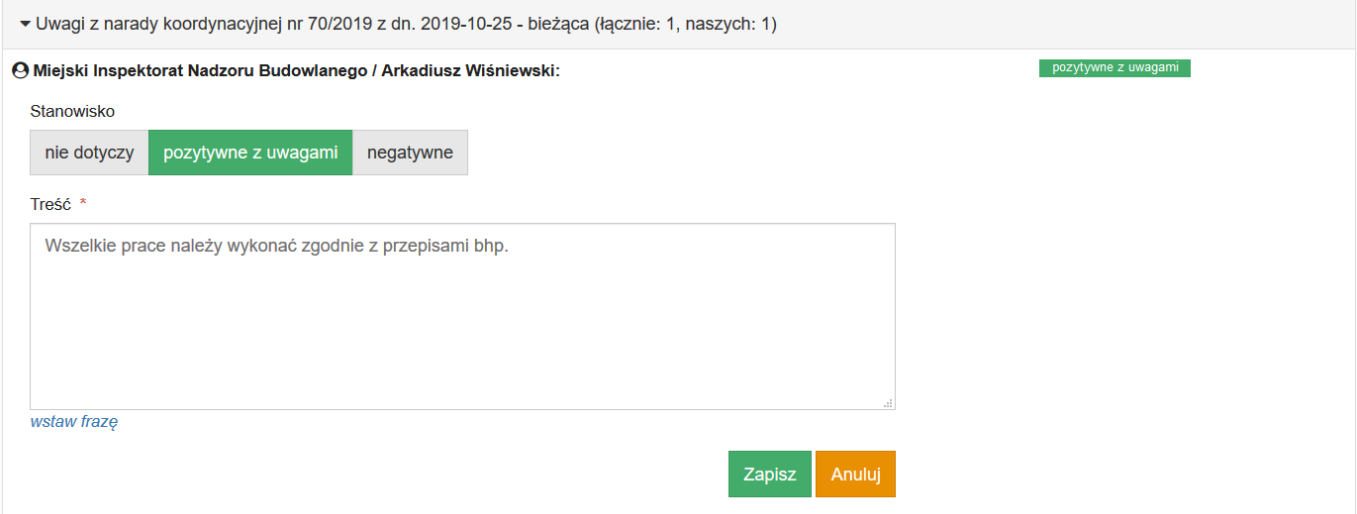

<span id="page-15-3"></span>*Rysunek 19. Edytowanie treści i kategorii uwagi.*

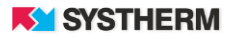

#### <span id="page-16-0"></span>**Sekcja 'Dodawanie uwagi do wniosku'**

W tym miejscu uczestnik narady może dodać uwagę do wniosku bez wskazywania lokalizacji przestrzennej. Podobnie jak w przypadku dodawania uwagi z "pinezką" uczestnik narady musi określić swoje stanowisko, a następnie wypełnić treść uwagi. Dla ułatwienia uzupełniania treści można skorzystać z opcji "Wstaw frazę" i wybrać określone wcześniej frazy.

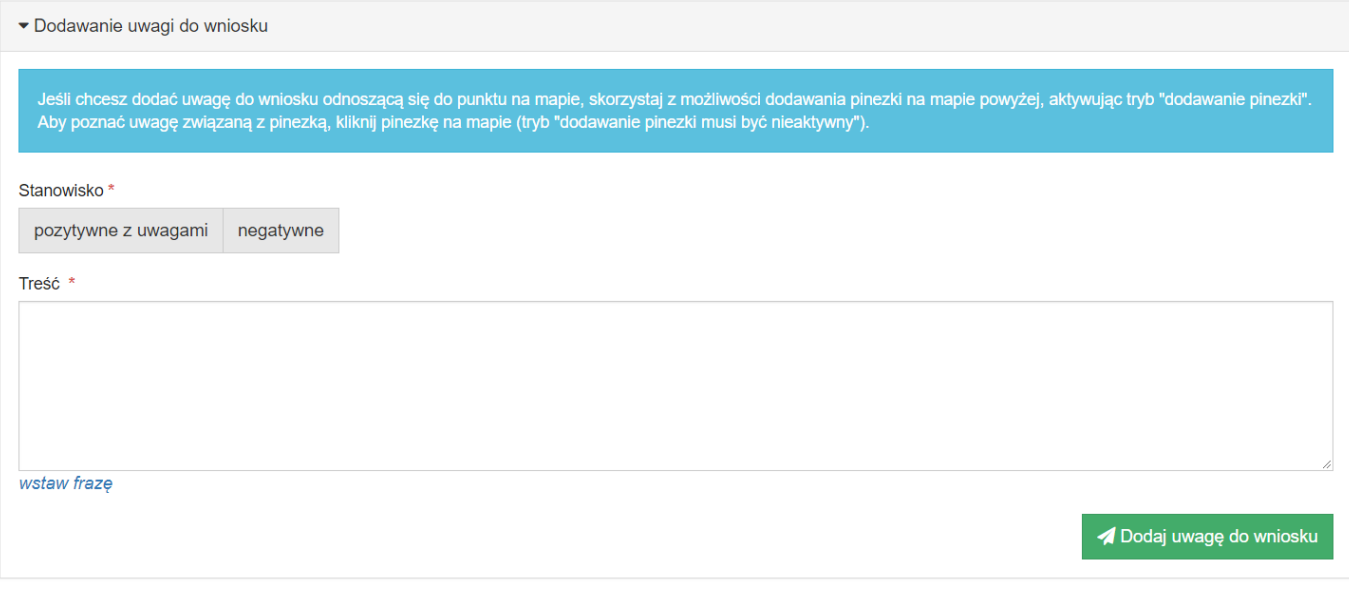

*Rysunek 20. Sekcja 'Dodawanie uwagi do wniosku'.*

<span id="page-16-1"></span>W zależności od wprowadzonej konfiguracji po otwarciu okna wniosku a przed złożeniem uwagi zalogowanemu użytkownikowi zaprezentowana może zostać jedna z poniższych plansz:

Jeśli konfiguracja mówi, iż możliwe jest dodanie tylko jednej uwagi wprowadzonej przez przedstawicieli jednego z podmiotów opiniujących wnioski:

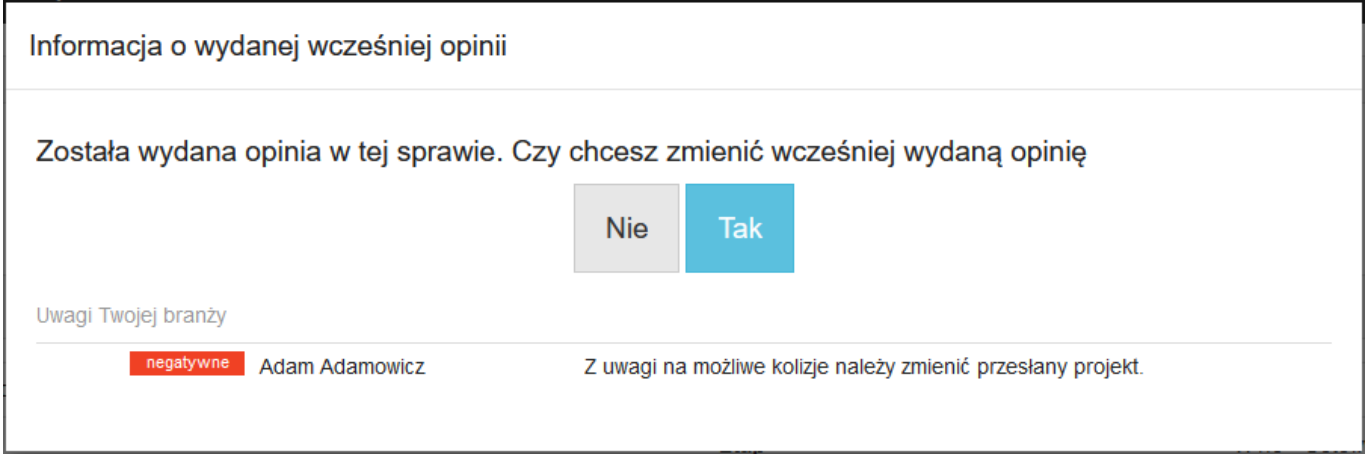

<span id="page-16-2"></span>*Rysunek 21. Plansza "Czy chcesz zmienić wcześniej wydaną opinię".*

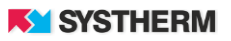

Jeśli konfiguracja mówi, iż możliwe jest dodanie wielu uwag wprowadzonej przez przedstawicieli jednego z podmiotów opiniujących wnioski:

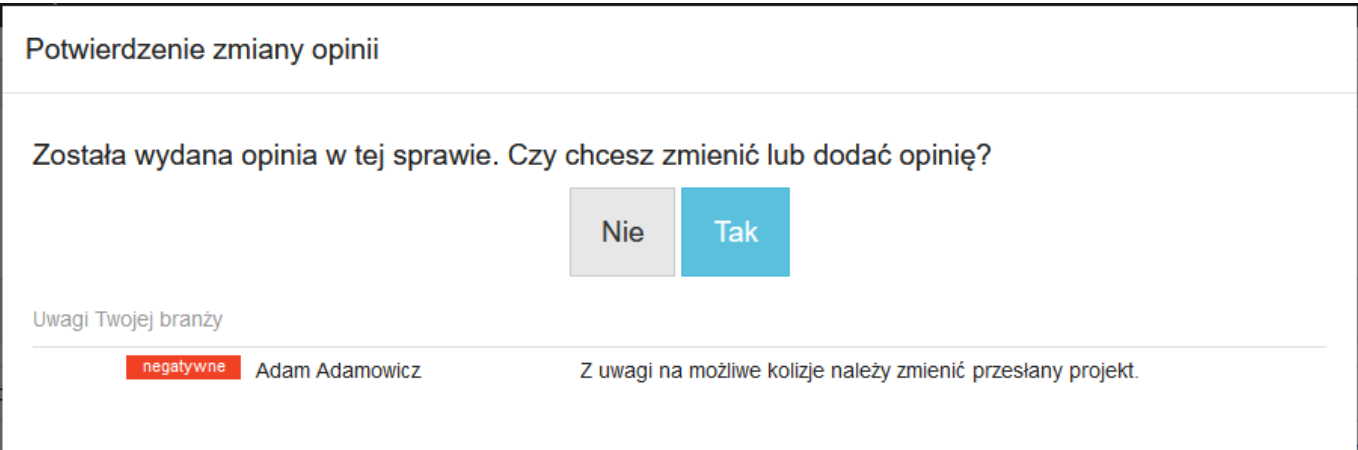

*Rysunek 22. Plansza "Czy chcesz zmienić lub dodać opinię".*

<span id="page-17-0"></span>Jeśli konfiguracja mówi, iż uwagi dodane przez przedstawicieli jednego podmiotu opiniującego wniosek muszą mieć ujednolicone stanowisko:

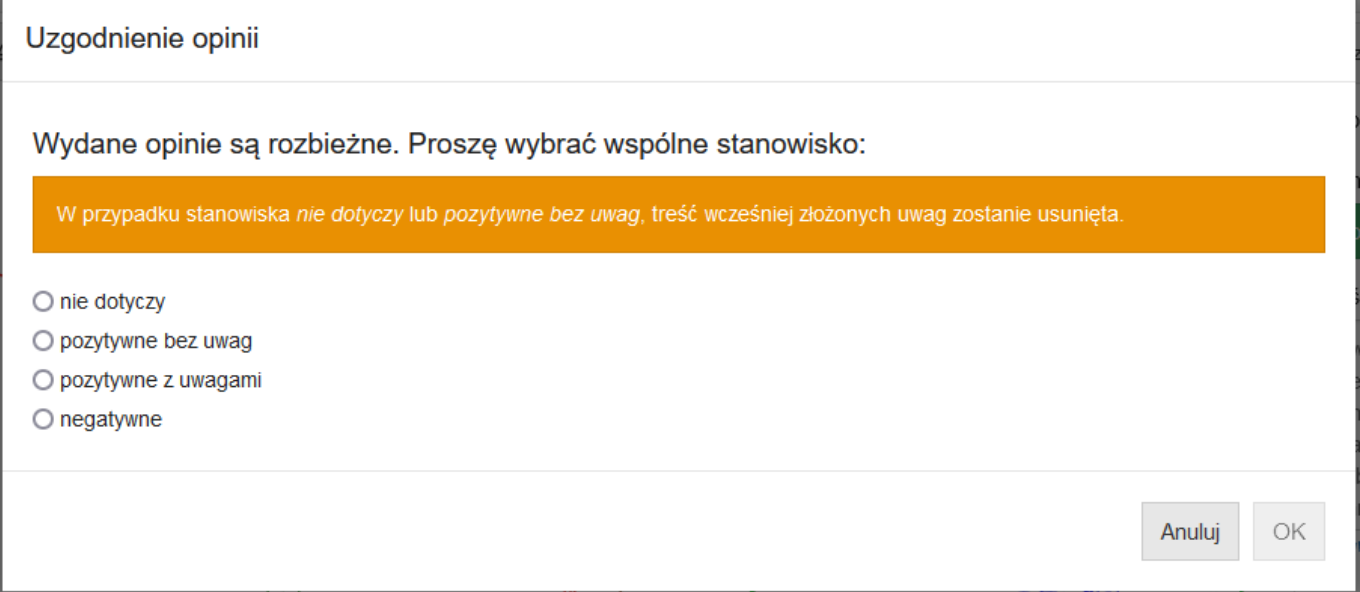

<span id="page-17-1"></span>*Rysunek 23. Plansza "Proszę wybrać wspólne stanowisko".*

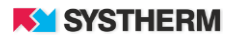

#### <span id="page-18-0"></span>**Zakładka 'Frazy'**

W oknie dialogowym fraz użytkownicy mogą dodawać często używane frazy. Wprowadzone elementy będą dostępne dla wszystkich przedstawicieli reprezentowanego podmiotu.

#### <span id="page-18-1"></span>DEMO **GEO INFO** i.Narady Narady Frazy Pomoc  $\sim$ Arkadiusz Wiśni... ▼

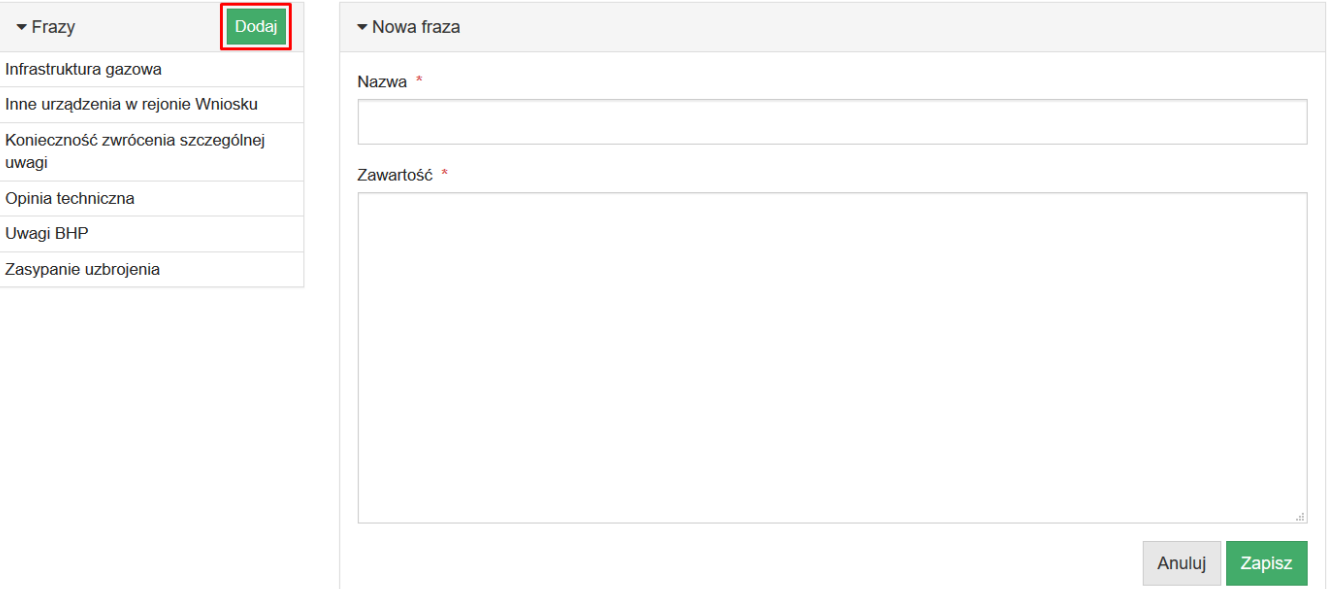

*Rysunek 24. Menu główne – zakładka 'Frazy'.*

*Rysunek 5. Dodawanie nowej frazy.*

<span id="page-18-2"></span>W dowolnym momencie każdy z przedstawicieli podmiotu może edytować albo usuwać wybraną frazę. W tym celu należy wybrać konkretną frazę z listy fraz, a następnie skorzystać z opcji "Edytuj" albo "Usuń".

<span id="page-18-3"></span>

| Dodaj<br>$\blacktriangleright$ Frazy       | $\blacktriangleright$ Fraza | Edytuj                                                                                                    |
|--------------------------------------------|-----------------------------|----------------------------------------------------------------------------------------------------|
| Infrastruktura gazowa                      | <b>Nazwa</b>                | Inne urządzenia w rejonie Wniosku                                                                                              |
| Inne urządzenia w rejonie Wniosku          |                             | Zawartość Nie wyklucza się istnienia w terenie innych - nie wykazanych na mapie urządzeń podziemnych, które nie były zgłoszone |
| Konieczność zwrócenia szczególnej<br>uwagi |                             | do inwentaryzacji lub o których brak jest informacji w instytucjach branżowych. Należy zachować szczególną ostrożność.         |
| Opinia techniczna                          |                             |                                                                                                    |
| Uwagi BHP                                  |                             |                                                                                                    |
| Zasypanie uzbrojenia                       |                             |                                                                                                    |

*Rysunek 25. Edytowanie oraz usuwanie fraz ze słownika.*

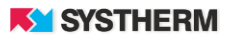